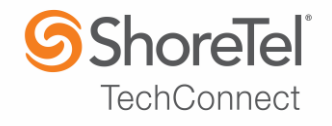

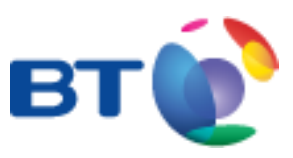

# SHORETEL APPLICATION NOTE

for BT Wholesale SIP Trunking(WSIPT) & BT Global Services One Voice SIP Trunk UK

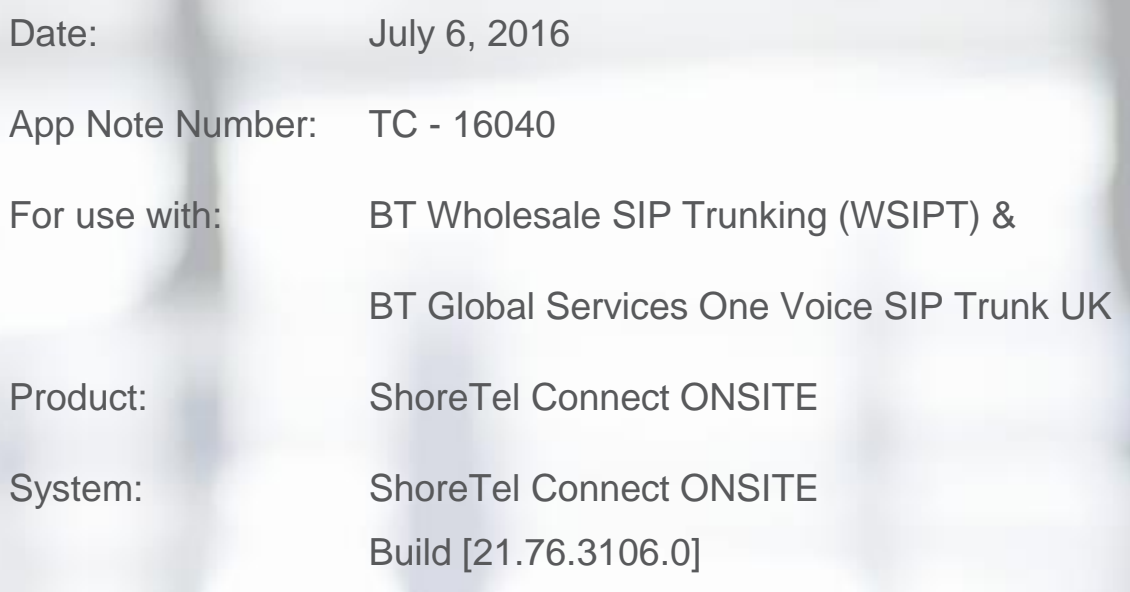

This document and its contents was prepared by:

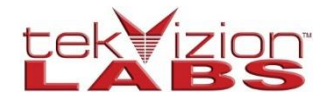

### Contents

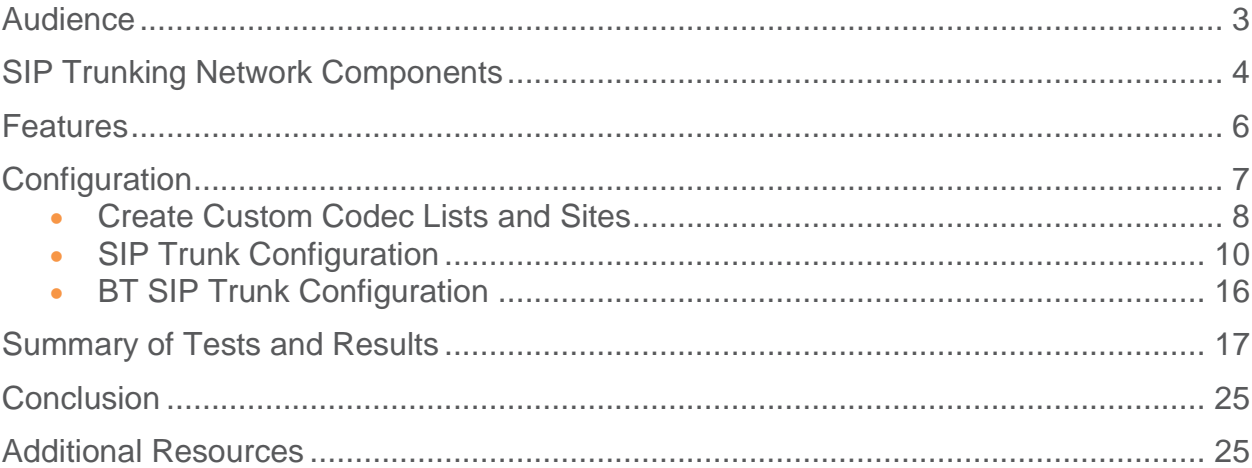

# <span id="page-2-0"></span>**Audience**

This document is intended for the SIP Trunk Customer's technical staff and Value Added Reseller (VAR) having installation and operational responsibilities

#### **Introduction**

This Application Note describes configuration steps for configuring the BT SIP Trunking with ShoreTel Connect ONSITE System.

#### **British Telecom**

British Telecom (BT) SIP trunking BT is one of the world's leading communications services companies, serving the needs of customers in the UK and in more than 170 countries worldwide. Our main activities are the provision of fixed-line services, broadband, mobile and TV products and services as well as networked IT services.

In the UK we are a leading communications services provider, selling products and services to consumers, small and medium sized enterprises and the public sector.

We also sell wholesale products and services to communications providers in the UK and around the world. Globally, we supply managed networked IT services to multinational corporations, domestic businesses and national and local government organizations.

> *To contact BT sales or support, please visit https://www.bt.com/contact-us.html*

# <span id="page-3-0"></span>**SIP Trunking Network Components**

The network for the SIP Trunk reference configuration is illustrated below and is representative of a ShoreTel Connect ONSITE System configuration.

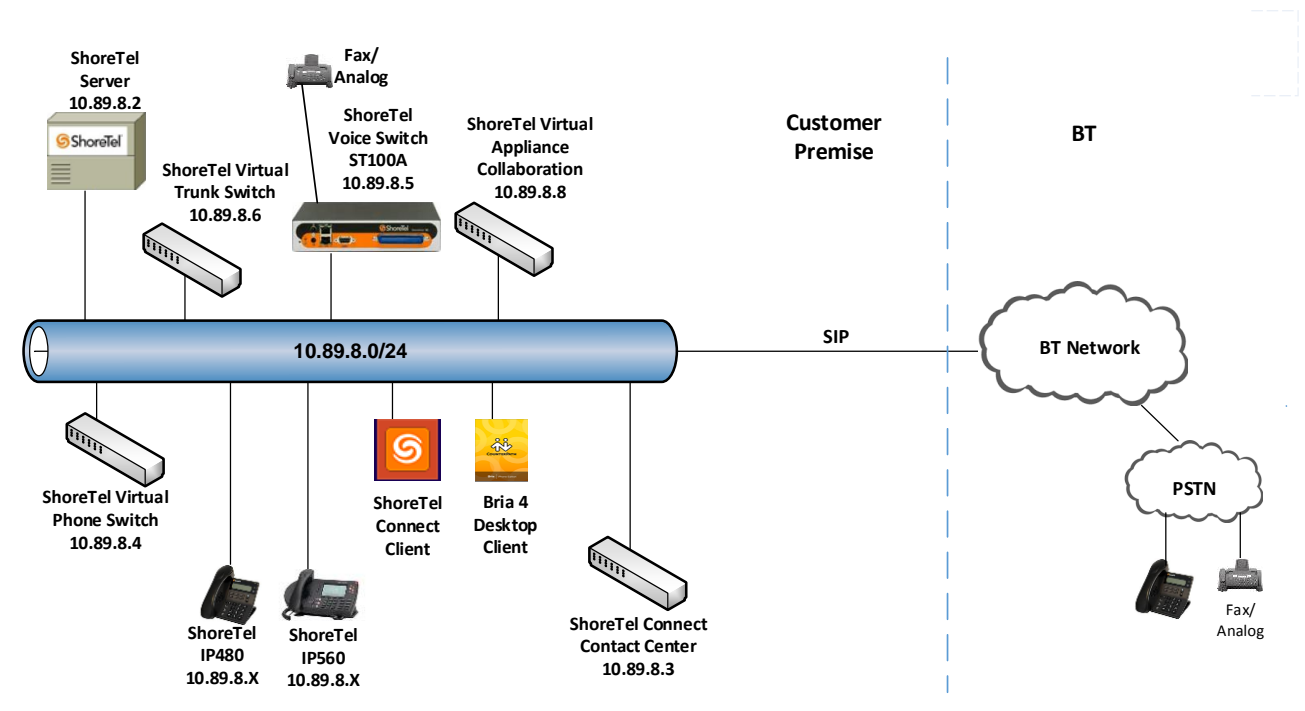

*Figure 1: SIP Trunk Lab Reference Network*

#### **Hardware Components**

- VMware ESXi 5.5
- ShoreTel Voice Switch (ST100A)
- Analog Fax Machine
- ShoreTel 560 IP Phones
- ShoreTel 230 IP Phones
- ShoreTel 480 IP Phones
- ShoreTel 115 IP Phones
- ShoreTel Collaboration Service Appliance
- ShoreTel Connect Contact Center

### **Software Requirements**

- ShoreTel Connect ONSITE, Build 21.76.3106.0
- ShoreTel Connect Client, Build 212.4000.3169.0
- ShoreTel Collaboration Service Appliance
- ShoreTel Connect Contact Center, Build 507.80.6109
- Windows Server 2012 R2 Standard

# <span id="page-5-0"></span>**Features**

#### **SIP Registration Method**

This test used a Static IP Authentication method between the ShoreTel Connect ONSITE PBX and BT SIP Trunks. SIP Registration is not required for BT SIP Trunks.

#### **Features Supported**

- Basic calls with G711Alaw
- Call Hold and Resume
- Call Transfer
- Call Forwarding
- DTMF RFC 2833
- Calling Party Number Presentation
- Calling Party Number Restricted
- Hunt Group
- Group Pickup
- Call Park/un-park
- Simul Ring
- Call Forward "FindMe"
- Call Recording
- Auto-Attendant
- Meetme Conference
- Reservation-less conference
- Contact Center
- Work Group
- Office Anywhere External
- Silent Monitor / Barge-In / Whisper Page
- Voicemail Message Deposit

#### **Features Not Supported**

- Operator Assistance Calls
- G711 Pass-Through
- $\bullet$  t.38 fax

#### **Caveats and Limitations**

- Fax is not supported with BT SIP Trunks
- **NOTE**: There may be other feature limitations when using SIP Trunks. Please refer to Chapter 19 of the **ShoreTel Connect ONSITE Administration Guide** for more information**.**

# <span id="page-6-0"></span>**Configuration**

### **Configuration Steps**

In this section an overview is presented of the steps that are required to configure the ShoreTel Connect ONSITE IP-PBX to connect to the BT site via a SIP Trunk.

*Table 1 – PBX Configuration Steps*

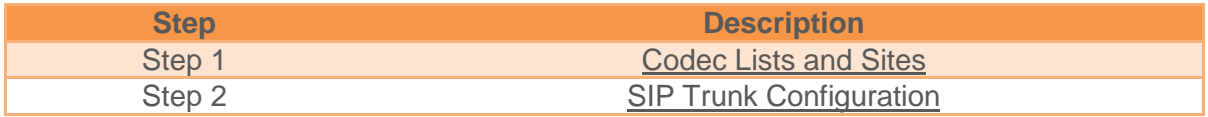

#### **IP Address Worksheet**

The specific values listed in the table below and in subsequent sections are used in the lab configuration described in this document, and are for **illustrative purposes only**. The customer must obtain and use the values per the topology deployed.

<span id="page-6-1"></span>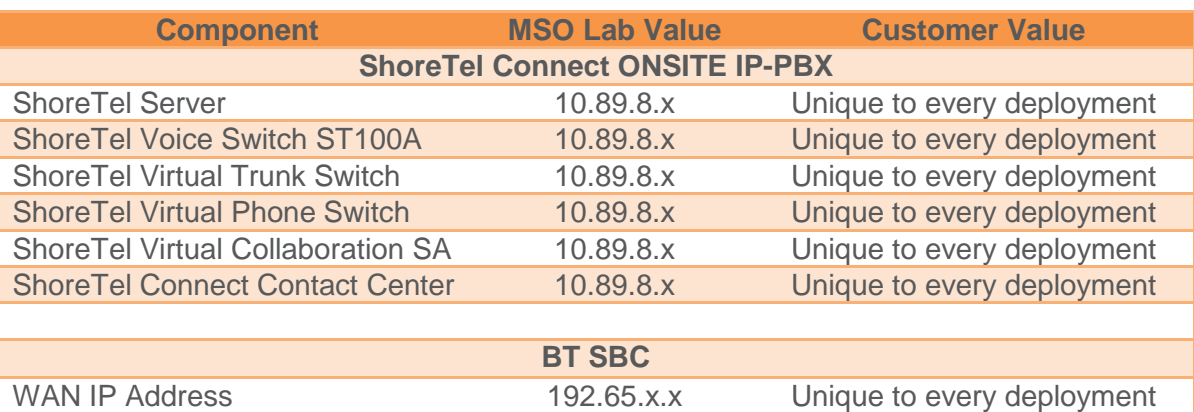

*Table 2 – IP Address Worksheet*

### <span id="page-7-0"></span>Create Custom Codec Lists and Sites

#### **Create Codec Lists**

- 1. Navigate to **Features > Call Control > Codec Lists**
- 2. Click **NEW**
- 3. Set **Name**: BT was used for this example
- 4. **Codec List Members**: PCMA/8000, PCMU/8000 were added for this test
- 5. Click **SAVE**

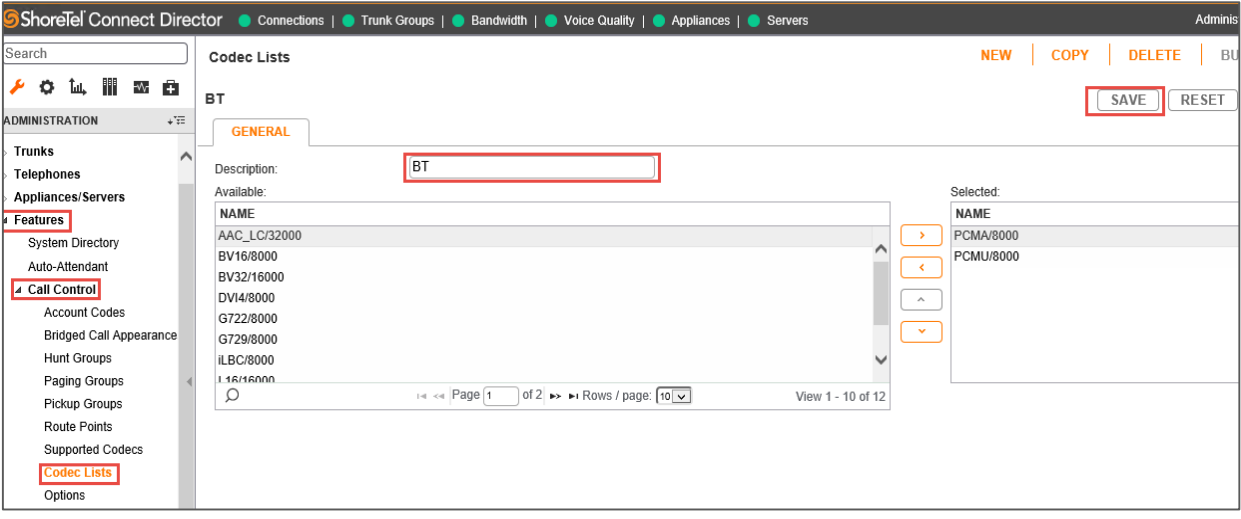

*Figure 2: Codec Lists*

#### **Create Sites**

- 1. Navigate to **System** > **Sites**
- 2. Set **Name**: BT
- 3. Set **Local Area Code**: 122 is used in this test
- 4. Set **Intra-Site Calls**: Codec List *BT* was selected from the drop down menu as an example. This selection contains only G711 codecs.
- 5. Set **Inter-Site Calls**: Codec List *BT* is selected from the drop down menu
- 6. Set **FAX and Modem Calls**: Default Codec List *Fax Codecs – Low Bandwidth Passthrough*  is selected from the drop down menu
- 7. Set PROXY Switch 1: Select Lab108-vps1
- 8. Leave all other fields as default
- 9. Click **SAVE**

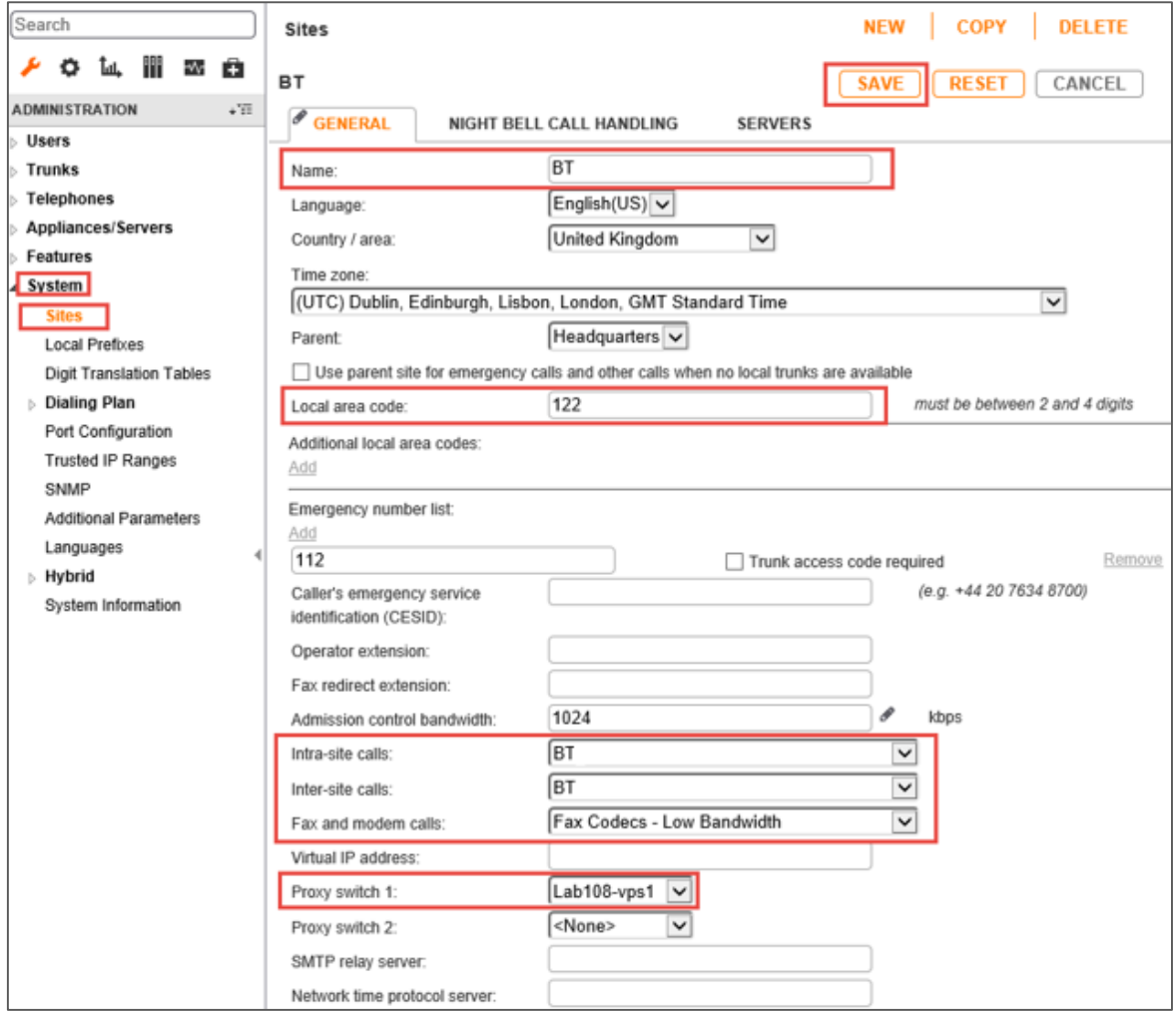

*Figure 3: Sites*

## <span id="page-9-0"></span>**SIP Trunk Configuration**

This section describes the ShoreTel configuration necessary to support connectivity to BT SIP Trunking service.

#### **SIP Trunk Profile**

The **Default ITSP** SIP Profile was selected for this test.

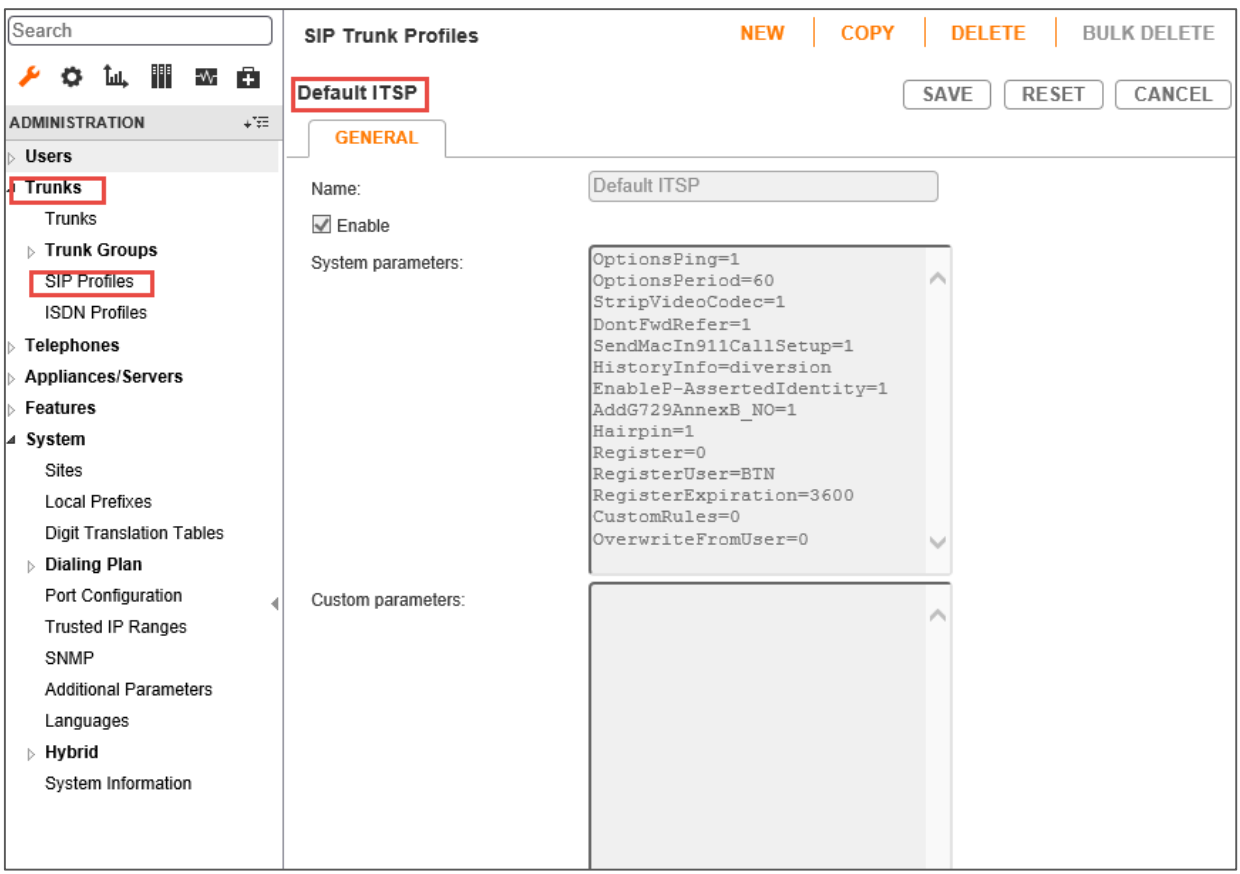

*Figure 4: SIP Profile*

#### **Add Trunk Group**

- 1. Navigate to **Trunks > Trunk Groups > Trunk Groups**
- 2. Select the **GENERAL** tab
- 3. Set **Name**: *BT*
- 4. Set **Trunk Type**: *SIP*
- 5. Set **Profile**: SIP Profile *Default ITSP* is selected from drop down
- 6. Set **Digest Authentication**: *None* is selected
- 7. Click **SAVE** (Not Shown Here)

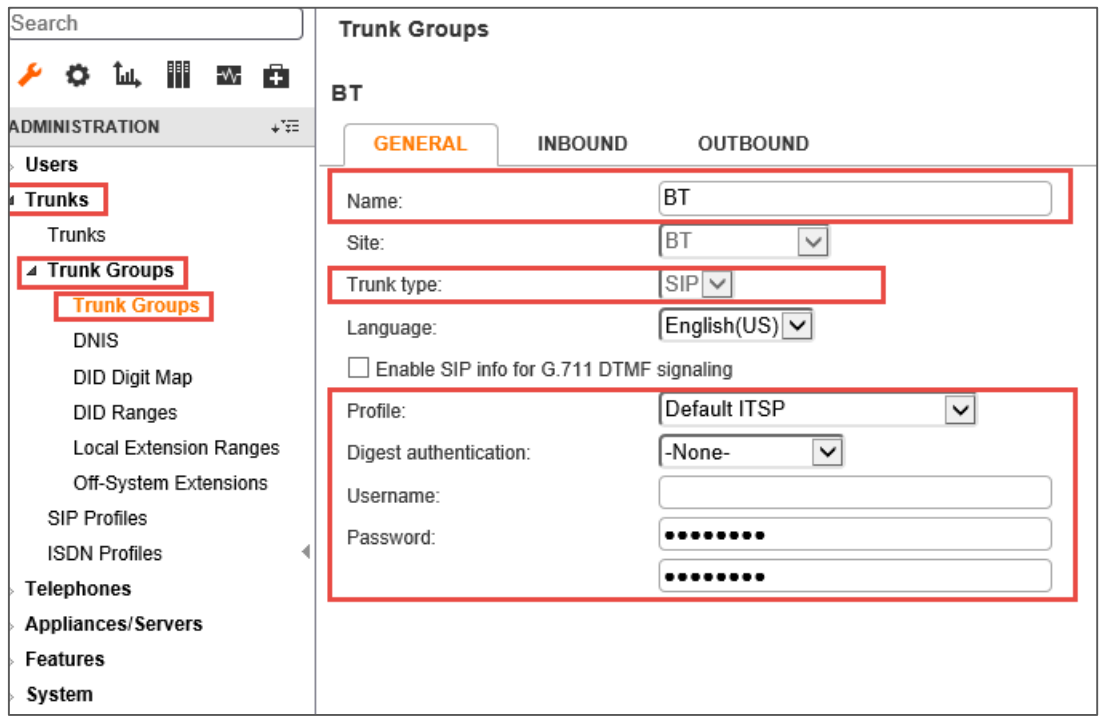

*Figure 5: Trunk Groups*

- 8. Select the **INBOUND** tab
- 9. Set **Number of Digits from CO**: 13 is used in this setup
- 10. **DNIS**: Checked
- 11. **DID**: Checked
- 12. Click **SAVE** (Not Shown Here)

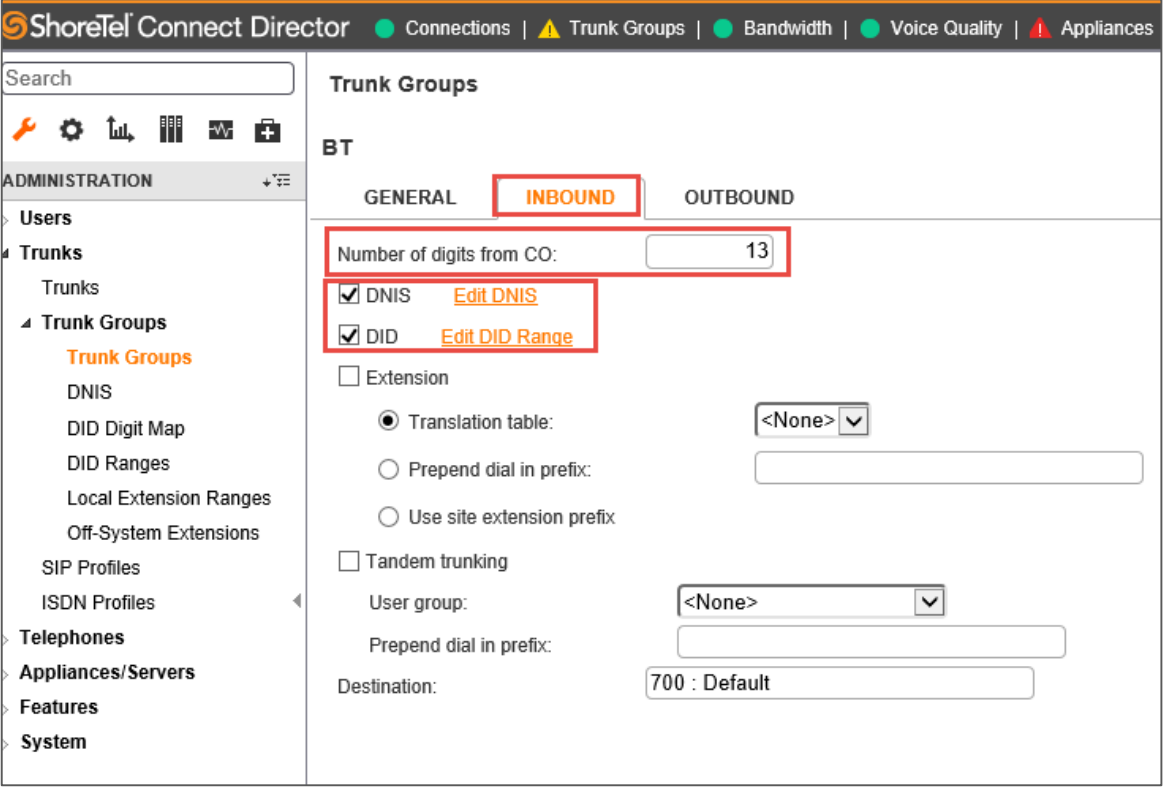

*Figure 6: Trunk Groups - Cont.*

- 13. Select the **OUTBOUND** tab
- 14. **Outgoing**: Checked
- 15. Set **Access Code**: 9 is used in this example
- 16. Set **Local Area Code**: 122 is used in this example
- 17. Set **Billing Telephone Number**: Pilot number will be provided by your BT Business Account Representative and must be kept confidential
- 18. Leave all other fields as default
- 19. Click **SAVE** (Not Shown Here)

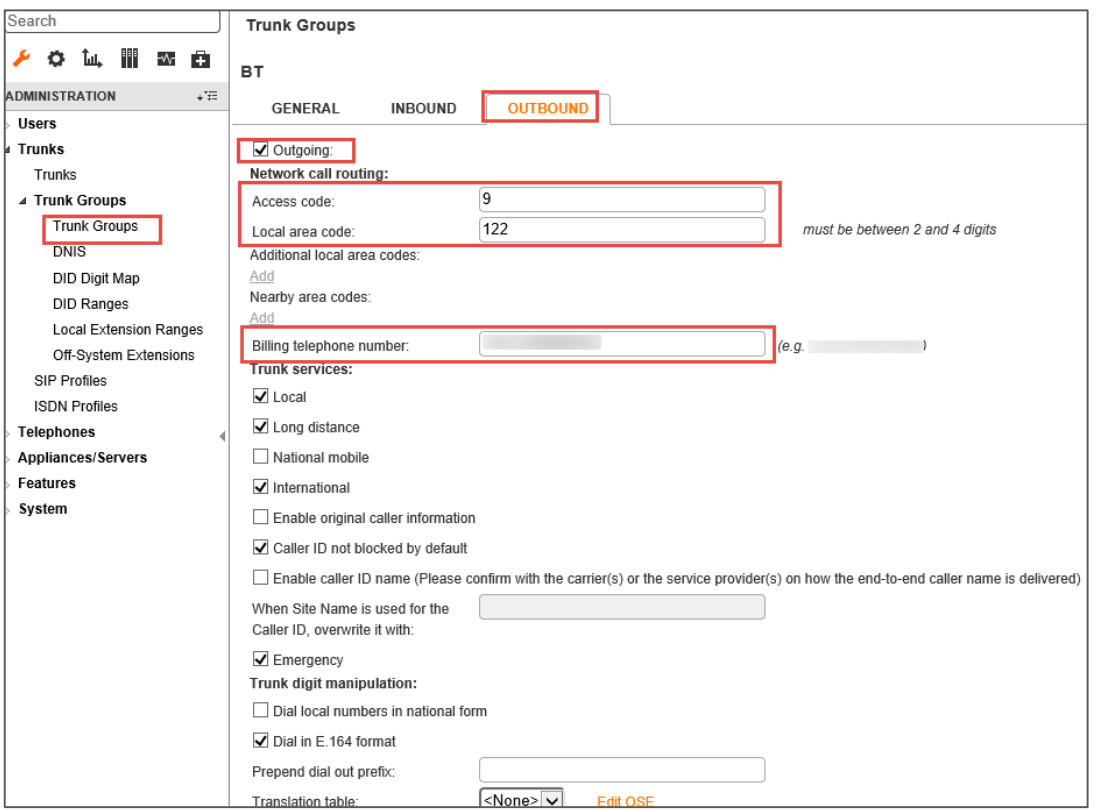

*Figure 7: Trunk Groups - Cont.*

#### **Trusted IP Ranges**

In order to transmit the SIP signaling and RTP packets properly, the service provider Signaling and Media IP address needs to be added into Trusted IP Ranges

- 1. Navigate to **System** > **Trusted IP Ranges**
- 2. Click **NEW**
- 3. Set **Name**: **BT** is given for this setup
- 4. Set **Low IP Address**: Enter the service provider lowest Signaling/Media IP address
- 5. Set **High IP Address**: Enter the service provider highest Signal/Media IP address
- 6. Click **SAVE**

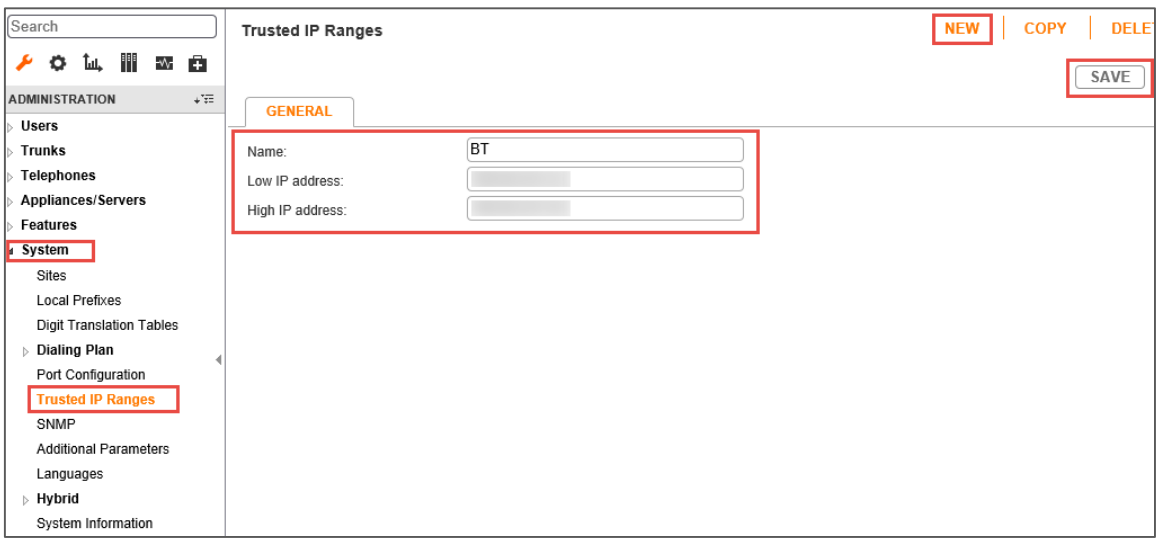

*Figure 8: Trusted IP Ranges*

#### **Create Individual Trunks**

- 1. Navigate to **Trunks > Trunks**
- 2. Set **Trunk Group**: BT *(SIP)* is selected from the drop down menu
- 3. Set **Name**: *siptrunk* is used in this setup
- 4. Set **Switch**: *Lab108-Vts* is selected from the drop down menu
- 5. Set **IP Address or FQDN**: Enter the LAN IP Address of the remote BT SBC. Please contact BT for more information regarding your deployment.
- 6. Click **SAVE** (Not Shown Here)

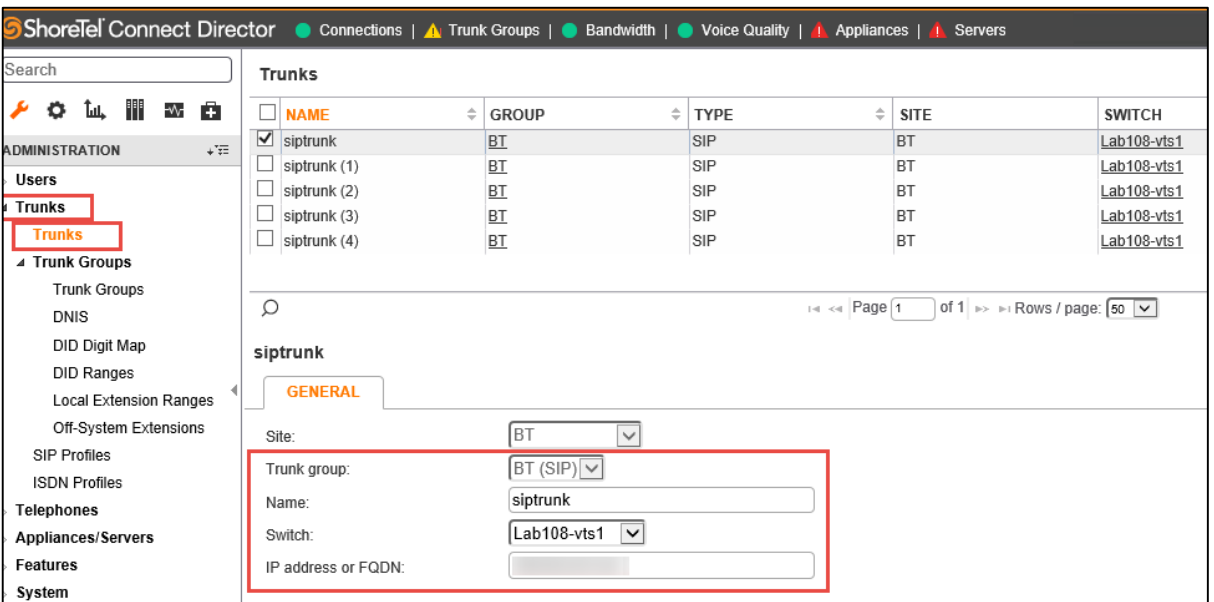

*Figure 9: Individual Trunks*

## <span id="page-15-0"></span>BT SIP Trunk Configuration

When ordering the service there will be multiple options available to tailor the trunks deployment, the following choices need to be made to ensure correct interworking with the ShoreTel Connect ONSITE (Build 21.76.3106.0)

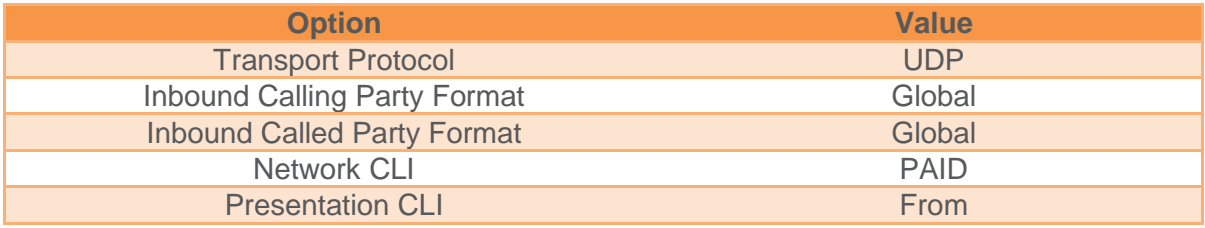

# <span id="page-16-0"></span>**Summary of Tests and Results**

*N/S = Not Supported N/T= Not Tested N/A= Not Applicable*

#### **Primary Switch Test Plan**

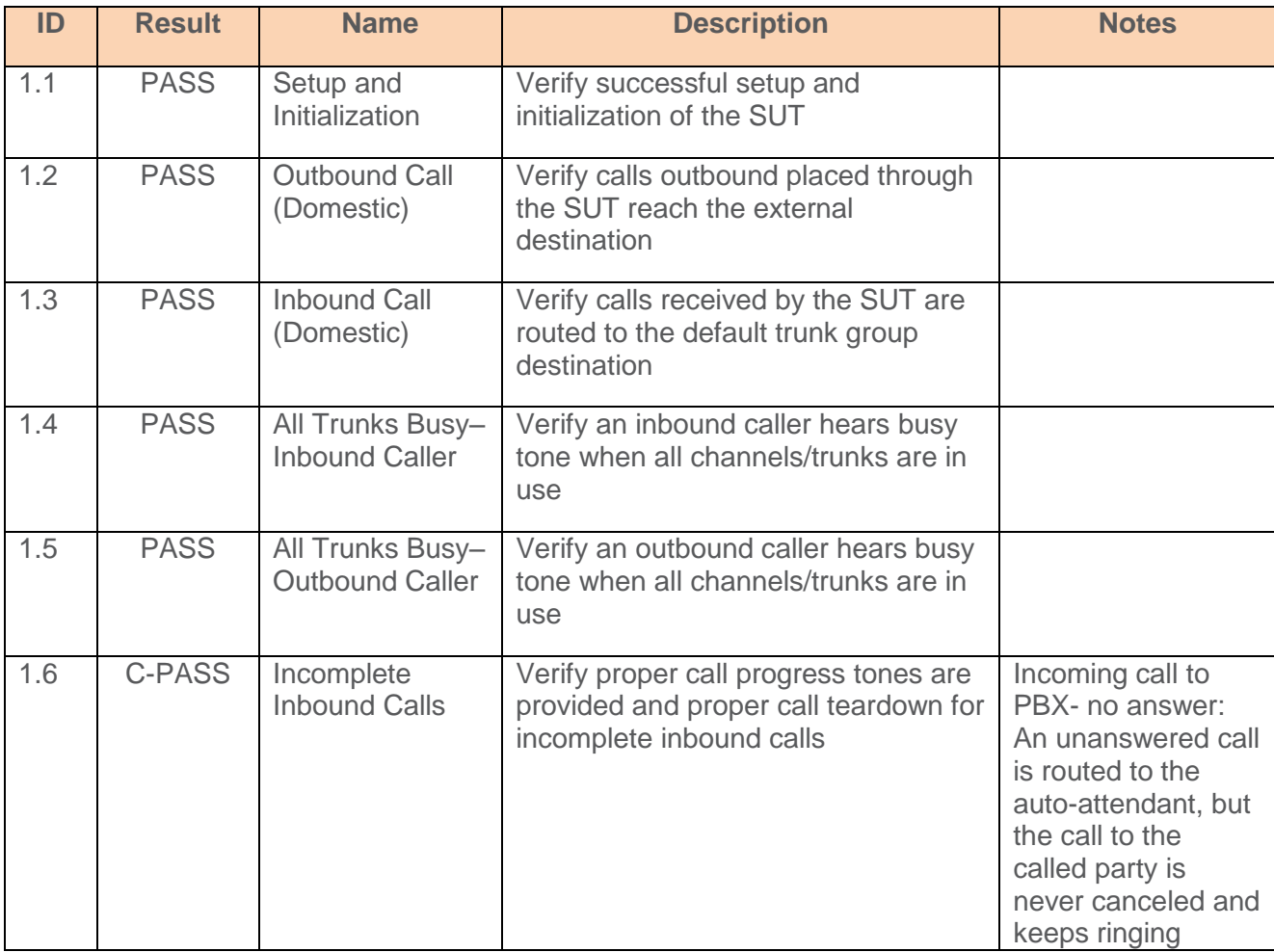

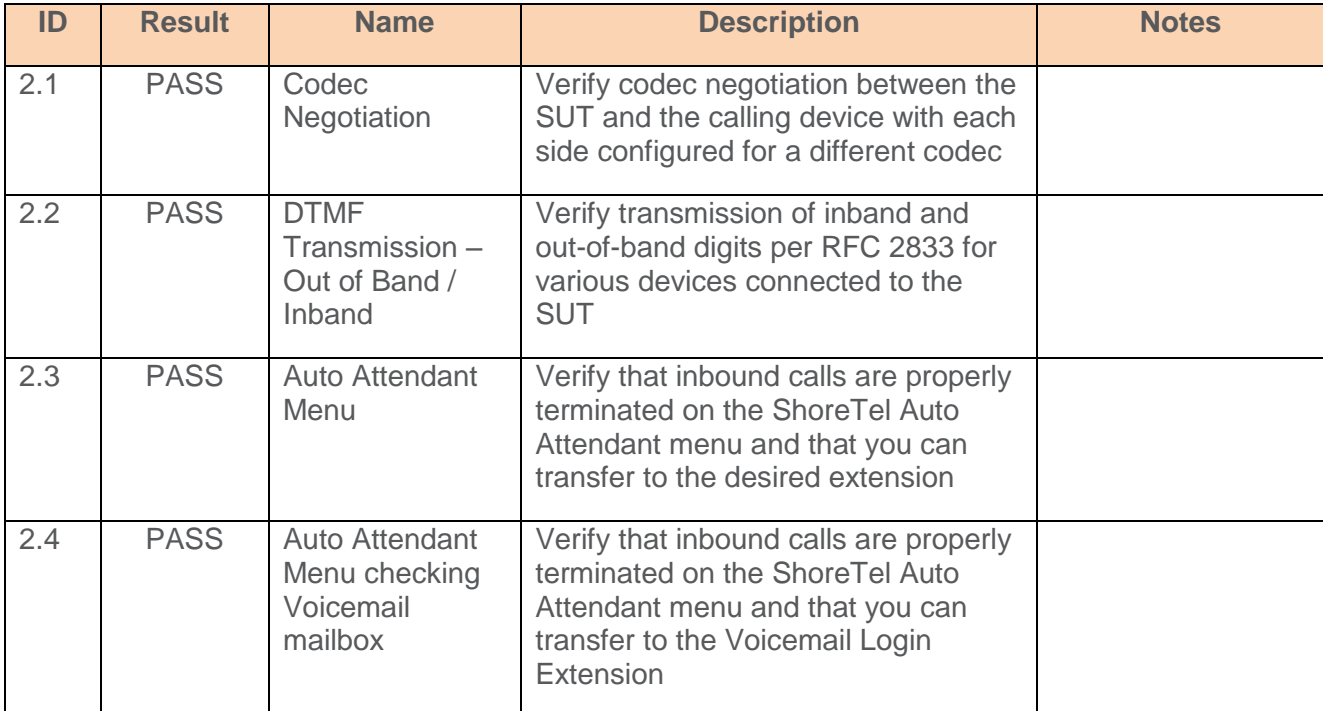

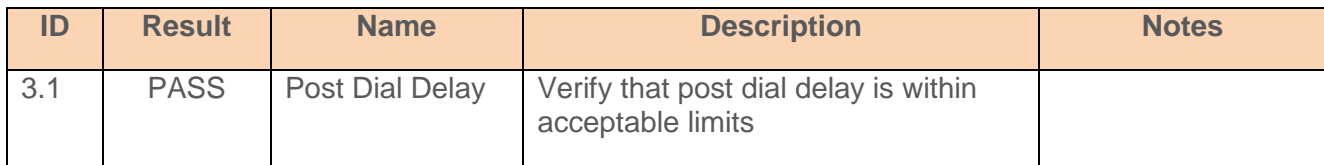

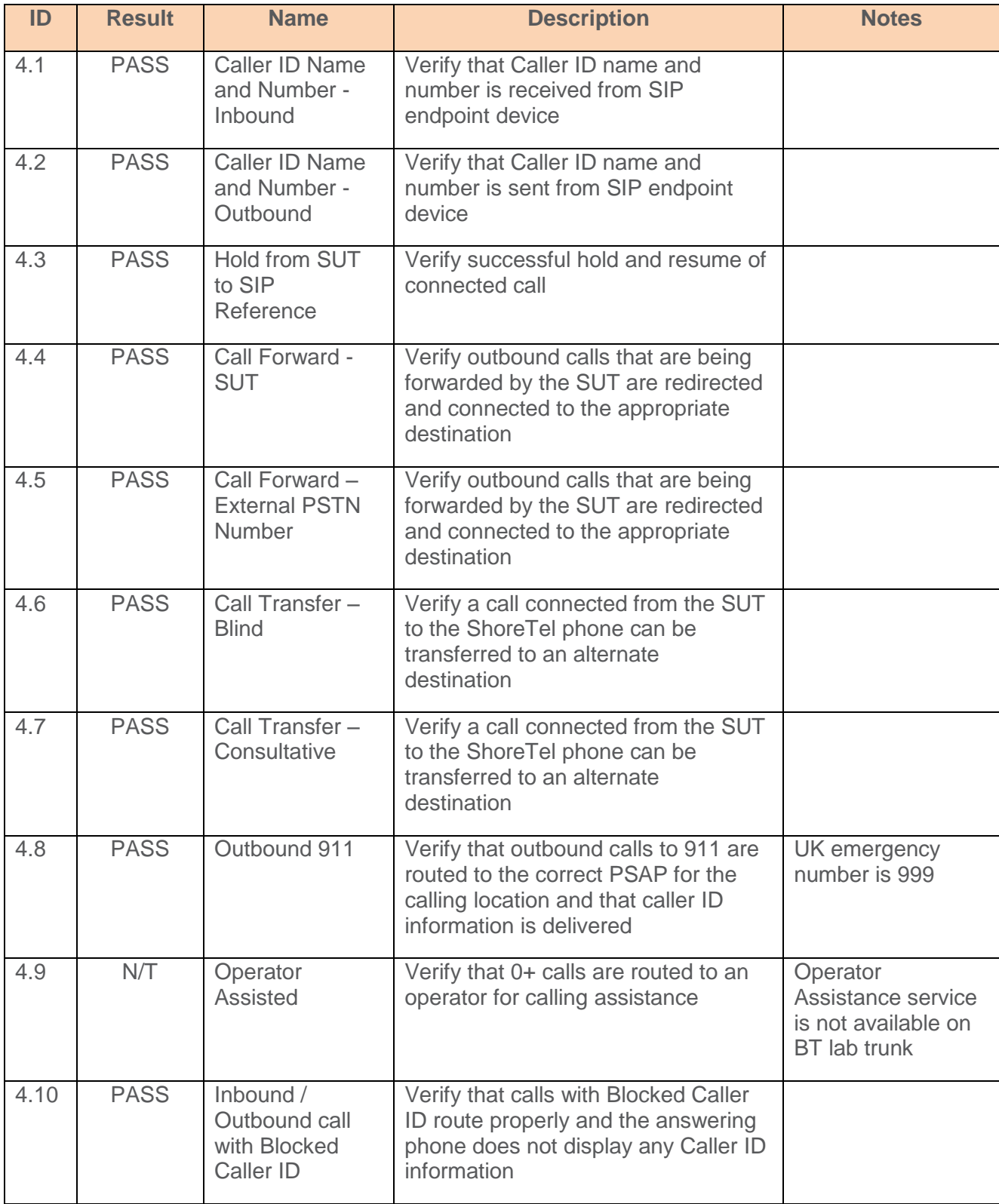

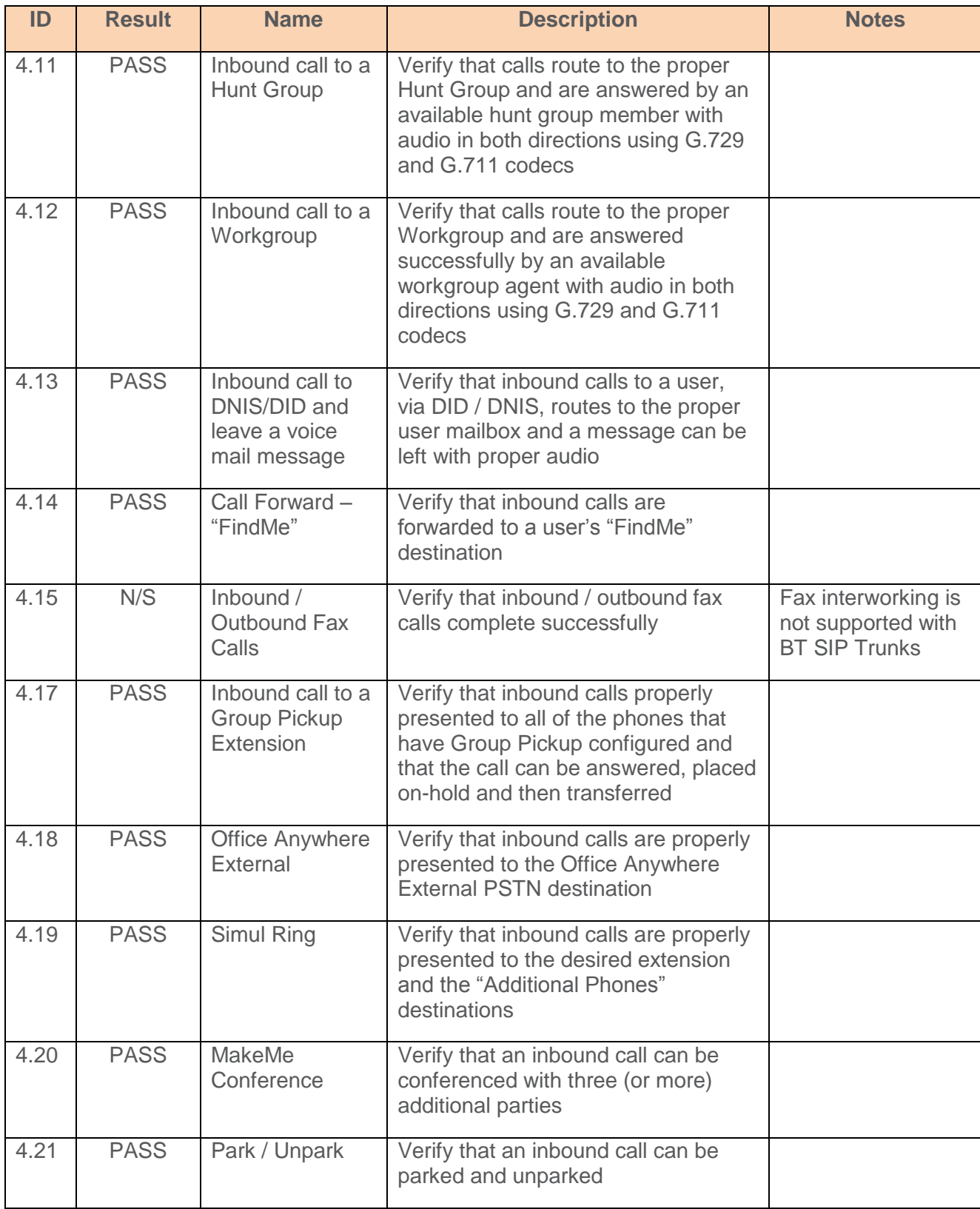

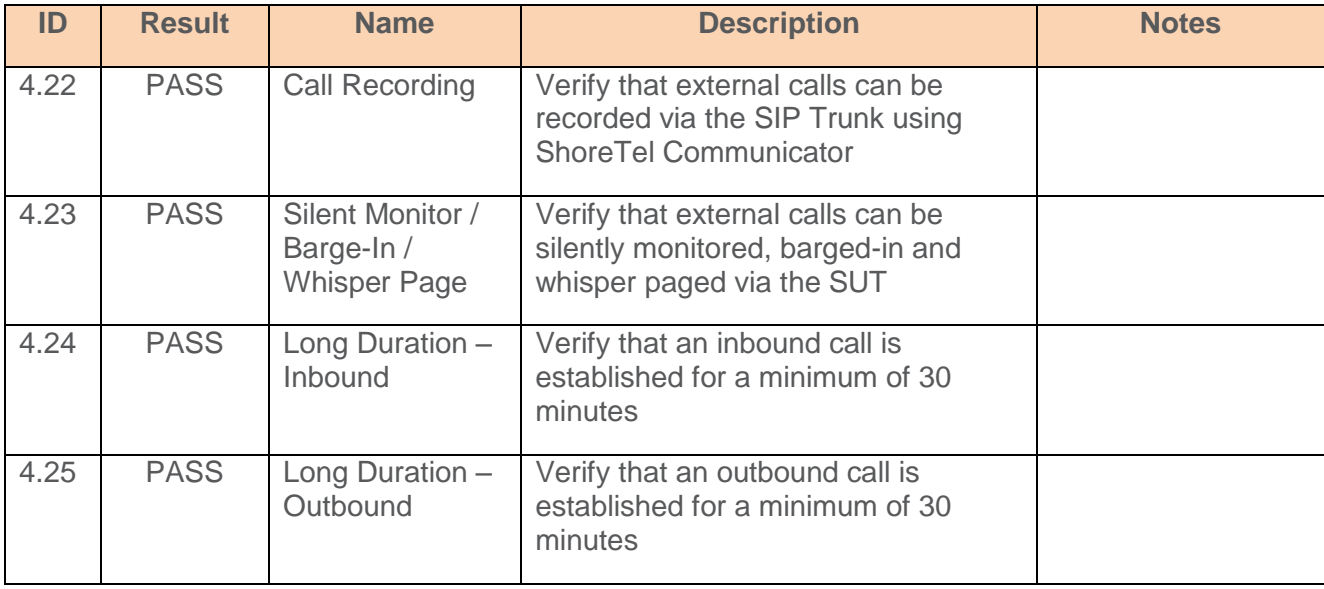

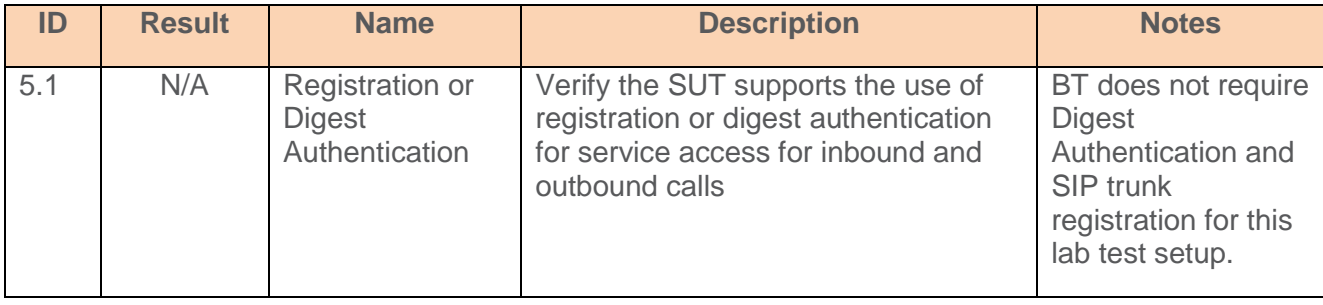

### **Secondary Switch Sanity Test Results**

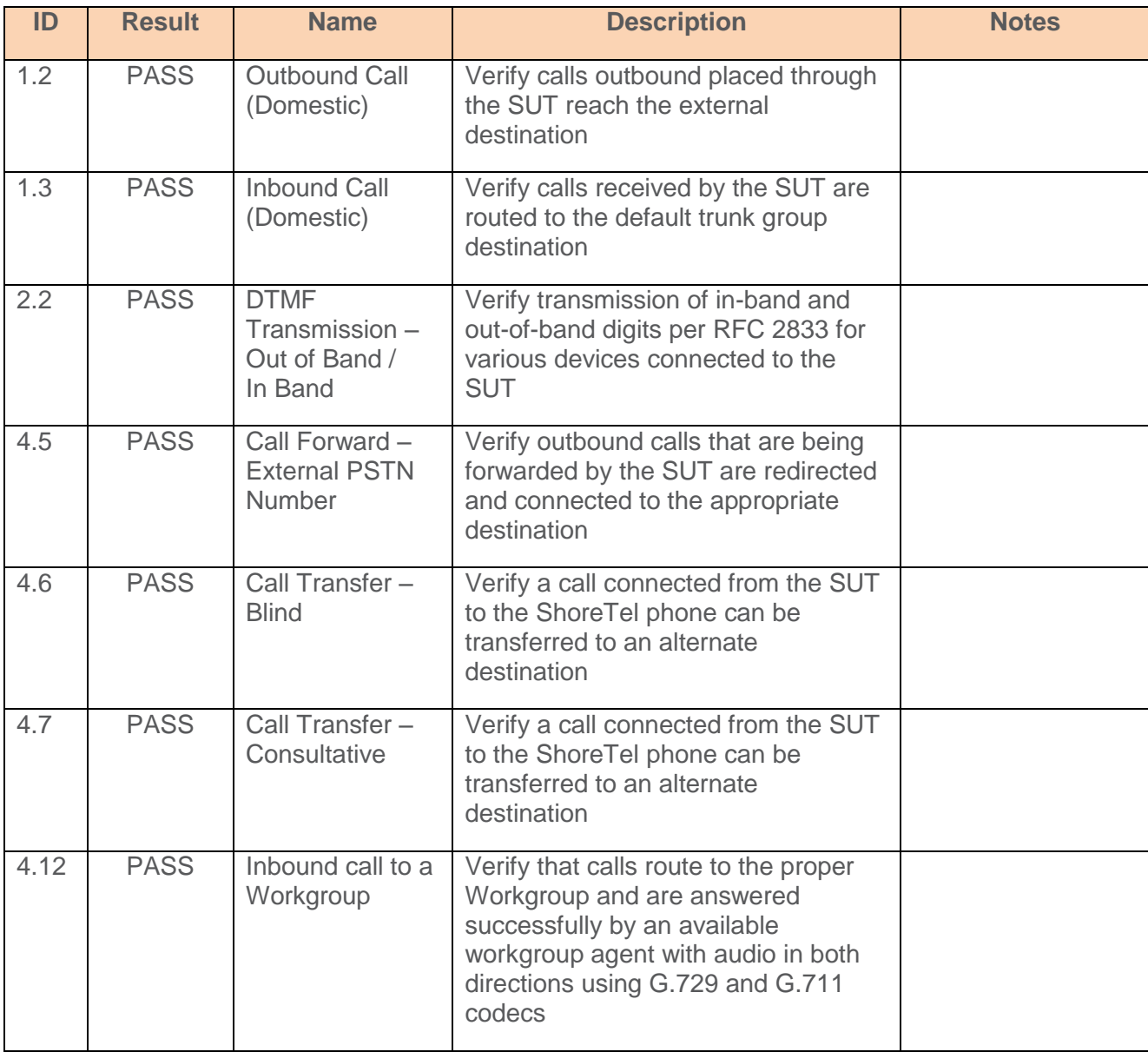

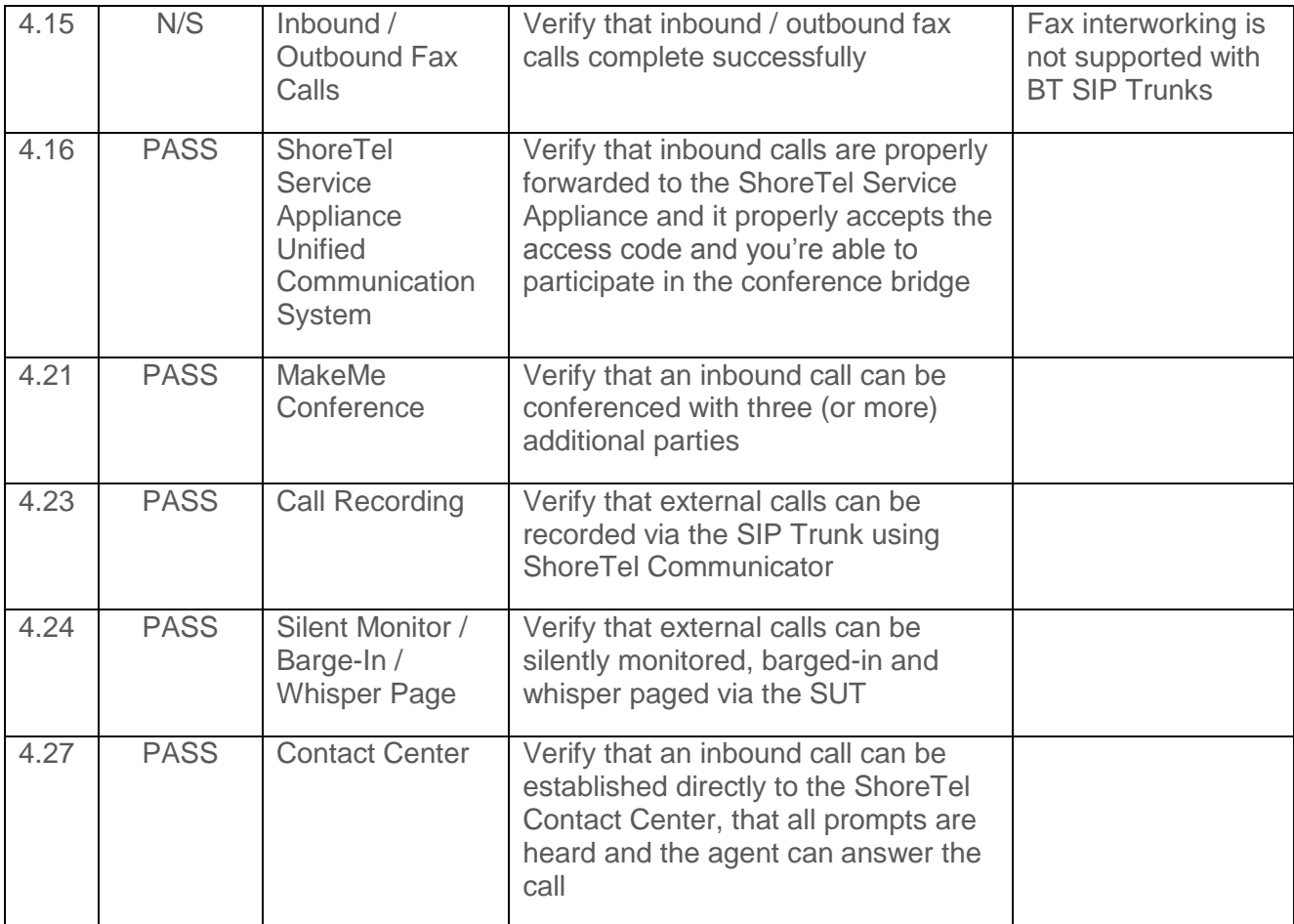

#### **BT Test Case Results**

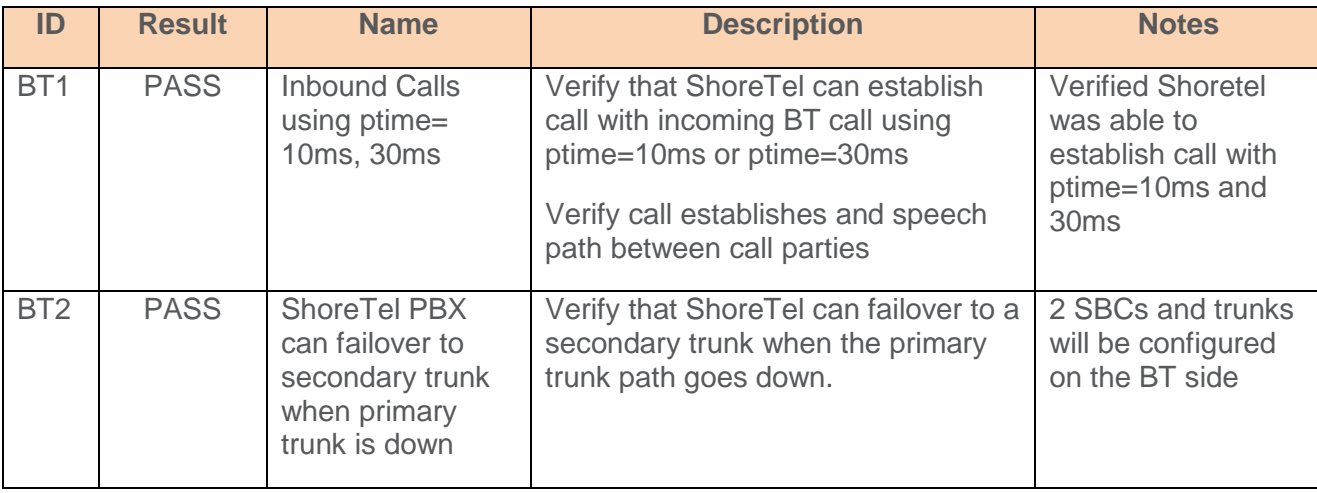

# <span id="page-24-0"></span>**Conclusion**

BT SIP Trunking has been successfully tested with ShoreTel Connect ONSITE Build 21.76.3106.0.

# <span id="page-24-1"></span>**Additional Resources**

ShoreTel Administration Guide

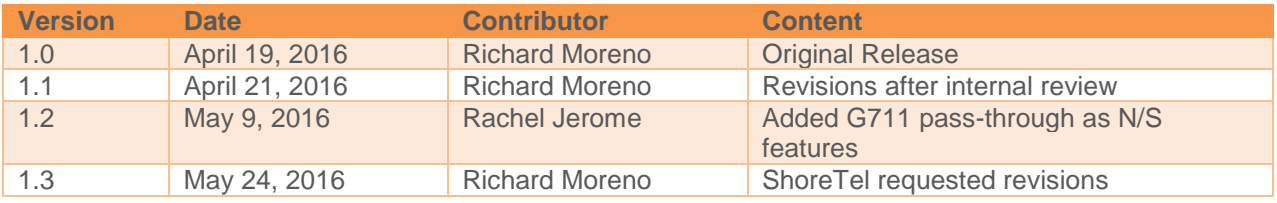

### ShoreTel. Brilliantly simple business communications.

ShoreTel, Inc. (NASDAQ: SHOR) is a leading provider of brilliantly simple IP phone systems and unified communications solutions powering today's always-on workforce. Its flexible communications solutions for on-premises, cloud and hybrid environments eliminate complexity, reduce costs and improve productivity.

shoretel.com +44 (0) 1344 208800 Tel +65 6517 0800 Tel

**World Headquarters** +1 (800) 425-9385 Toll Free **EMEA APAC**

- 
- 

Sunnyvale, CA 94085 +1 (408) 331-3333 Fax Easthampstead Road Suntec Tower 3 USA USA Bracknell, RG12 1YQ Singapore 038988

960 Stewart Drive +1 (408) 331-3300 Tel Inspired 8 Temasek Boulevard#41-03

Copyright © 2015 ShoreTel. All rights reserved. The ShoreTel logo and ShoreTel are registered trademarks of ShoreTel, Inc. in the United States and/or other countries. All other copyrights and trademarks herein are the property of their respective owners. Specifications are subject to change without notice.